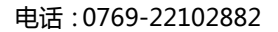

 $\overline{\phantom{a}}$ 

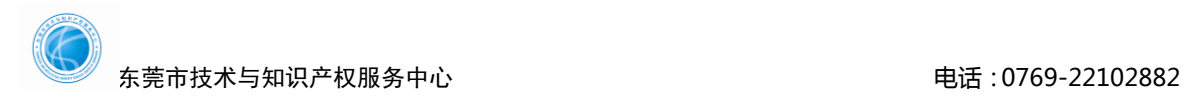

# 技术合同认定网上系统操作指引 **2021**

**1**、登陆广东省科技业务管理阳光政务平台 (**<http://pro.gdstc.gov.cn/egrantweb/>**)登 陆或注册系统

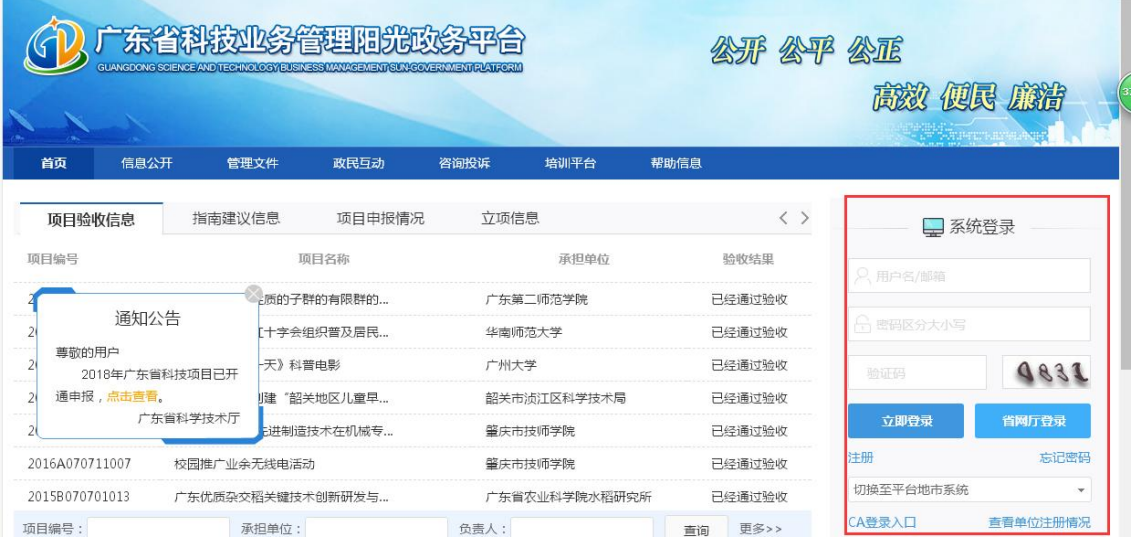

## **2**、设置合同登记点

系统管理——单位信息管理——技术合同登记设置

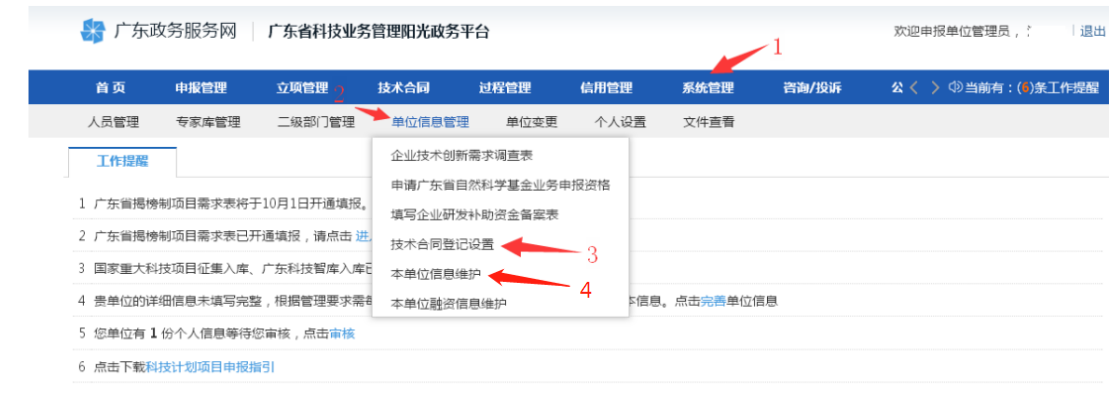

# **3**、填写单位信息,选择登记点"东莞市技术与知识产权服务中心"

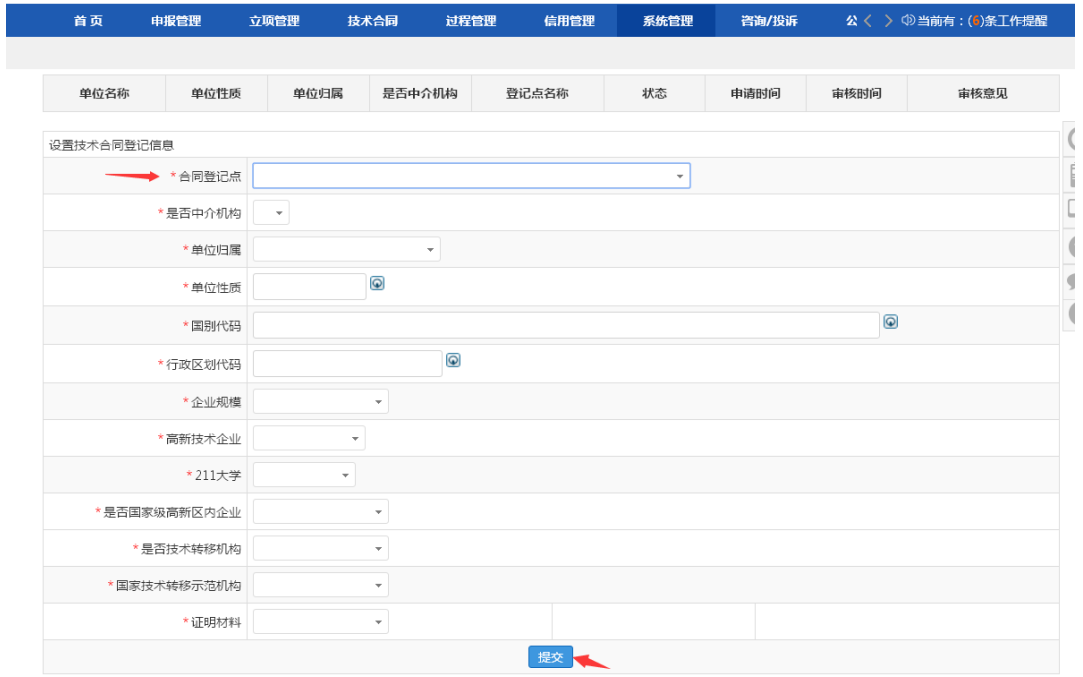

#### **4**、增加项目负责人

系统管理——人员管理——添加人员——选择项目负责人——登陆邮箱激活账号

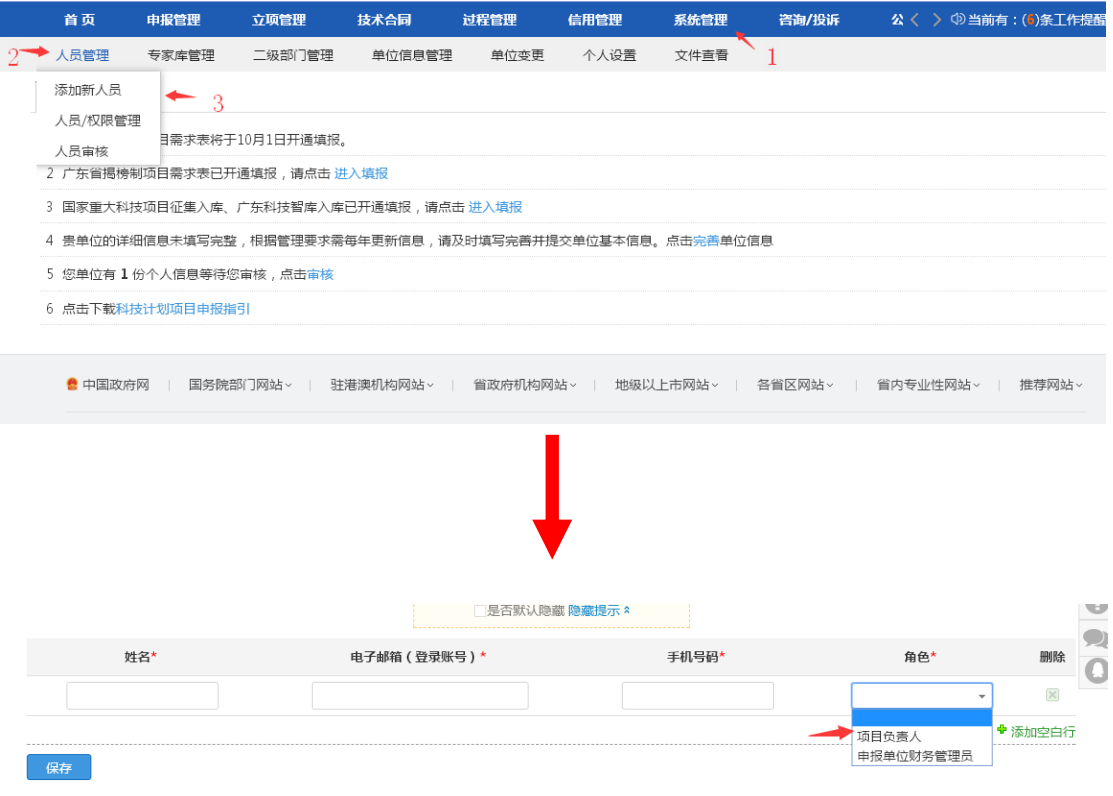

#### **5**、使用项目负责人账号重新登陆

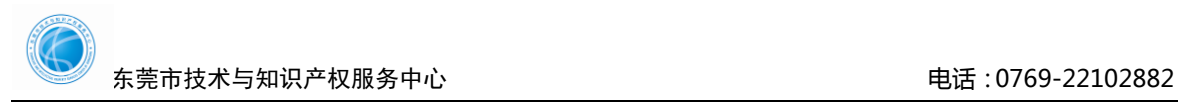

申报管理——填写申请书——新增项目申请——区域创新能力与支撑保障体系建设 ——技术合同登记

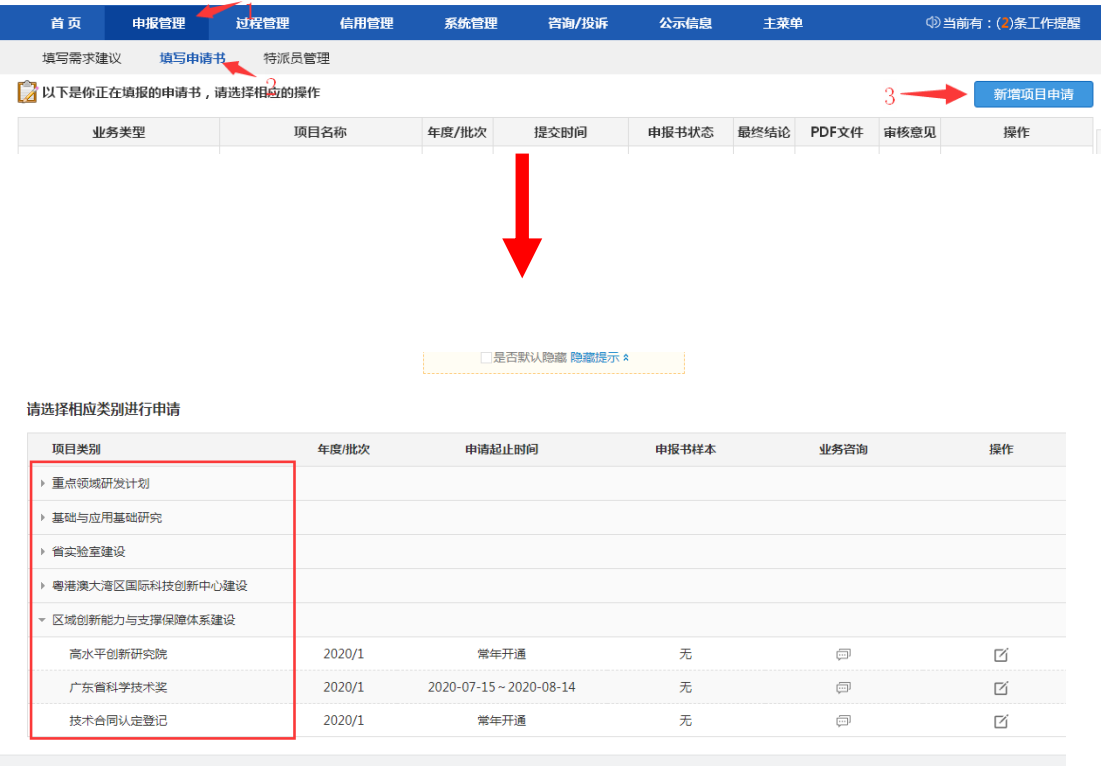

**鲁** 中国政府网 | 国务師郑门网站↓ | 驻港澳机构网站↓ | 省政府机构网站↓ | 地級以上市网站↓ | 各省区网站↓ | 省内专业性网站↓ | 推荐网站↓

## **6**、填写项目基本信息及上传附件资料

根据合同性质选择单位类型。卖方为国内企业选 1;卖方为国外企业,委托东莞本 地企业进行申报选择 2。

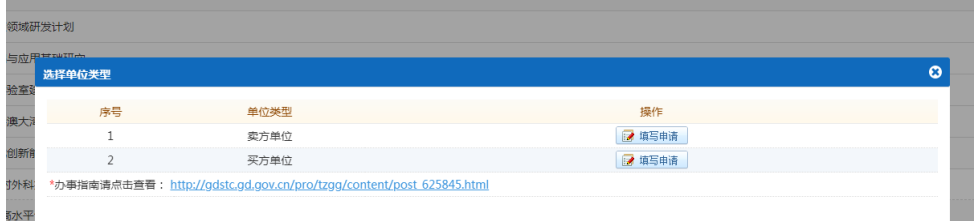

如企业没上传系统会自动提示上传资料。

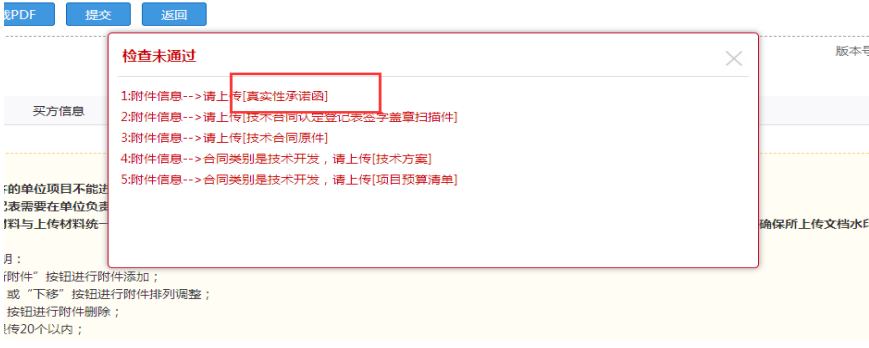

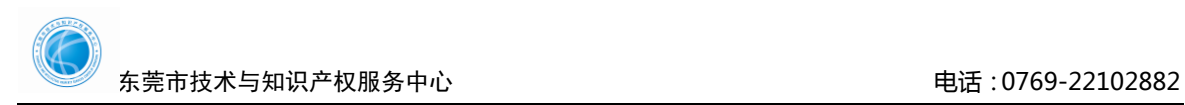

**7**、按提示将合同信息及附件信息填报完全后,在平台上点击"提交"。

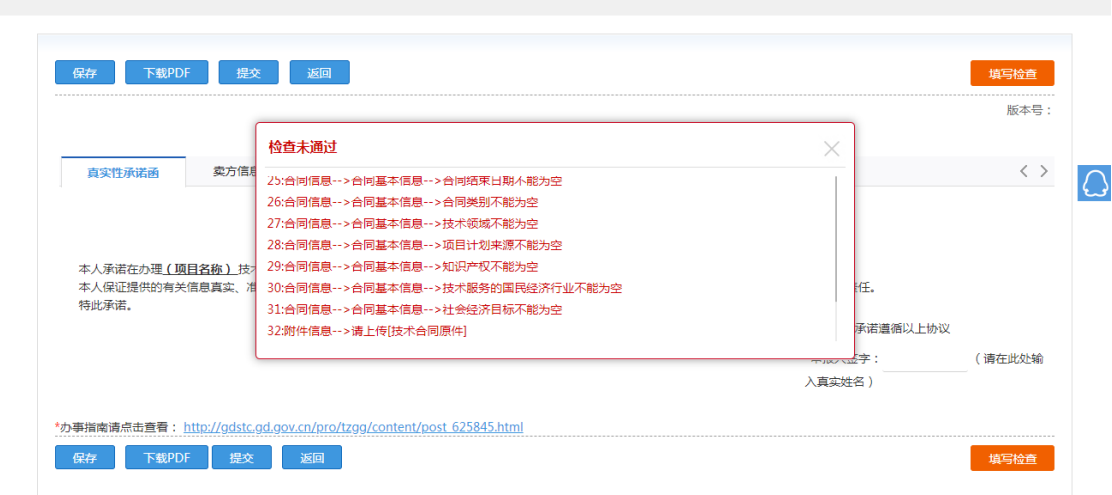